# **Uso de Corel CAPTURE**

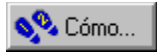

# **Uso de Corel CAPTURE**

Corel CAPTURE permite capturar las imágenes de la pantalla de su PC. Se puede capturar la pantalla completa, ventanas separadas, barras de herramientas o listas de menús. También se pueden definir áreas rectangulares, elípticas o a mano alzada en que capturar la pantalla. Las ventanas y objetos capturados pueden rodearse de un borde.

También se puede capturar una serie entera de imágenes mediante un proceso automático de asignación de nombres y numeración. Además, se pueden grabar archivos de animación en formato de vídeo. Estos vídeos de corta duración pueden mostrar la manera de abrir un archivo, iniciar una aplicación o realizar otras tareas en pantalla. Las capturas se pueden utilizar en documentos técnicos, presentaciones, material educativo y siempre que se necesite una fotografía instantánea de la pantalla.

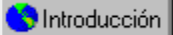

## **Preparativos para capturar una imagen**

Para iniciar el proceso de captura es necesario presionar una tecla o combinación de teclas. Estas teclas se denominan teclas rápidas. Puede elegir teclas rápidas preestablecidas o definidas por el usuario. Al presionar una tecla rápida, los elementos como listas de menús y menús laterales desaparecen. Si desea incluir estos elementos, debe establecer un periodo de demora entre el momento en que presiona la tecla rápida y el tiempo en que finaliza la captura. El periodo de demora permite configurar los elementos que hayan desaparecido de la pantalla. Además, puede elegir si se capturan algunos detalles como el cursor o el icono de capturar. Hay un cuadro de diálogo que indica cuando la captura de imagen está preparada y que el proceso ha finalizado.

#### **Para definir una tecla rápida**

- 1. Haga clic en la ficha Activación.
- 2. Haga clic en Def. usuario en el cuadro de lista Tecla rápida.
- 3. Escriba una tecla rápida en el cuadro Tecla rápida definida por usuario.

#### **Para establecer un periodo de demora**

- 1. Haga clic en la ficha Activación.
- 2. Habilite la casilla de verificación Demora inicial antes de la primera captura.
- 3. Escriba un periodo en el cuadro Demora inicial antes de la primera captura.

#### **Para habilitar los cuadros de diálogo de capturar**

- 1. Haga clic en la ficha Activación.
- 2. Habilite cualquiera de las siguientes casillas de verificación:
	- · Mostrar cuadro de diálogo Preparado para capturar: muestra un cuadro de diálogo que indica cuando el proceso de captura está preparado
	- · Notificar fin de captura: muestra un cuadro de diálogo que indica cuando ha finalizado el proceso de captura

#### **Para ocultar el icono de capturar**

- 1. Haga clic en la ficha Activación.
- 2. Habilite la casilla de verificación Ocultar icono al capturar.

### **Para capturar el cursor actual**

- 1. Haga clic en la ficha Activación.
- 2. Habilite la casilla de verificación Capturar cursor.
- 3. Habilite el botón de radio Cursor actual.

#### **Para capturar un cursor personalizado**

- 1. Haga clic en la ficha Activación.
- 2. Habilite la casilla de verificación Capturar cursor.
- 3. Haga clic en el menú lateral Cursor personalizado y realice uno de los siguientes pasos:
	- · Haga clic en el cursor que desea capturar
	- · Haga clic en el botón Otro y examine el cursor que desea capturar

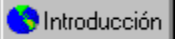

## **Definición de las propiedades de imagen**

Puede establecerse el tamaño, la escala y la resolución de la imagen que se desea capturar. La anchura y altura de la imagen pueden cambiarse por separado, o pueden mantenerse las mismas proporciones. Además, la imagen se puede escalar respecto al tamaño de la pantalla original.

La profundidad de color que se ajusta tiene efecto en la gama y tono de los colores. Puede capturar una imagen en blanco y negro o con hasta 16,7 millones de colores. La profundidad de color puede tener efecto en el formato del archivo. Por ejemplo, si el formato que desea no admite una determinada profundidad de color, el archivo se cambia a otro formato que sí la admite.

La elección de una resolución alta o baja depende de dónde se van a utilizar las imágenes capturadas. Los distintos formatos de impresión y visualización necesitan distintos valores de resolución. Por ejemplo, para mostrar una imagen en World Wide Web, se puede utilizar una resolución de 96 puntos por pulgada (ppp). Pero si se desea imprimir una imagen en papel, es más adecuada una resolución de 300 ppp.

#### **Para establecer el tamaño de la imagen**

- 1. Haga clic en la ficha Imagen.
- 2. Habilite el botón de radio Tamaño específico.
- 3. Escriba un valor en el cuadro Anchura.
- 4. Escriba un valor en el cuadro Altura.
- 5. Elija la unidad de medida en el cuadro de lista Tamaño específico.

#### **Para escalar una imagen**

- 1. Haga clic en la ficha Imagen.
- 2. Habilite el botón de radio Escala.
- 3. Escriba un valor en el cuadro Anchura.
- 4. Escriba un valor en el cuadro Altura.

#### **Para mantener la misma proporción de anchura y altura**

- 1. Haga clic en la ficha Imagen.
- 2. Habilite el botón de radio Escala.
- 3. Presione el botón Bloquear.

#### **Para establecer la resolución de la imagen**

- 1. Haga clic en la ficha Imagen.
- 2. Escriba un valor en el cuadro Resolución.

#### **Para establecer la profundidad de color de la imagen**

- 1. Haga clic en la ficha Imagen.
- 2. Elija la profundidad de color en el cuadro de lista Tipo.
- **Notas**
- · Después de elegir la profundidad de color, asegúrese de que el formato de archivo que desea no ha cambiado.
- · Al escalar una imagen, todos los valores se expresan como porcentajes del tamaño de pantalla original.

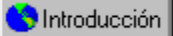

## **Especificación de la ventana de captura**

Puede capturarse el escritorio completo, una determinada ventana o parte de una ventana. Las siguientes ventanas se capturan automáticamente al presionar la tecla rápida: Ventana actual, Ventana cliente y Pantalla completa. Los elementos de ventana como cuadros de diálogo y listas de menús se capturan con la opción Objeto actual. Además, esta opción rodea la imagen con un borde.

#### **Para especificar una ventana de captura**

1. Haga clic en la ficha Origen.

2. Habilite el botón de radio de uno de los siguientes tipos de ventana:

- · Ventana actual: especifica la ventana activa en el momento de la captura
- · Ventana cliente: especifica la ventana activa sin incluir la Barra de título, la Barra de estado o los bordes de la ventana
- · Pantalla completa: especifica el área completa del escritorio
- · Objeto con bordes: rodea la ventana u objeto de captura con un borde

#### **Para especificar un elemento de ventana de captura**

1. Haga clic en la ficha Origen.

- 2. Habilite el botón de radio Objeto actual.
- 3. Haga clic en la ficha Activación.
- 4. Elija una tecla rápida en el cuadro de lista Tecla rápida.
- 5. Habilite la casilla de verificación Demora inicial antes de la primera captura.
- 6. Escriba un valor en esta casilla.
- 7. Haga clic en el botón Capturar.
- 8. Presione el botón Tecla rápida.
- 9. Configure el elemento de ventana que desea capturar en el periodo de demora antes de la primera captura que ha establecido.

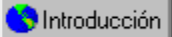

## **Especificación de un área de captura definida por el usuario**

Las áreas de captura definidas por el usuario no se capturan automáticamente al presionar la tecla rápida. Debe especificarse la forma exacta de la imagen que se desea capturar. Por ejemplo, puede colocar un recuadro elíptico o rectangular a su alrededor. Si desea crear otras formas o sólo necesita determinadas partes de una imagen, elija la opción Área a mano alzada. Puede utilizarse el cuadro de zoom en el borde superior izquierdo de la pantalla para una visualización detallada del área que se va a capturar.

#### **Para especificar un área de captura definida por el usuario**

1. Haga clic en la ficha Origen.

- 2. Habilite el botón de radio de una de las siguientes opciones de área:
	- · Área rectangular: crea un recuadro rectangular alrededor de la imagen de captura
	- · Área elíptica: crea un recuadro elíptico alrededor de la imagen de captura
	- · Área a mano alzada: crea un recuadro a mano alzada alrededor de la imagen de captura. Puede definir hasta 50 esquinas como máximo alrededor de la imagen que desee capturar.
- 3. Haga clic en la ficha Activación.
- 4. Elija una tecla rápida en el cuadro de lista Tecla rápida.
- 5. Haga clic en el botón Capturar.
- 6. Haga clic en el botón Tecla rápida.
- 7. Sitúe el cursor donde desee anclar el área definida por el usuario y realice uno de los siguientes pasos:
	- · Arrastre para crear un recuadro rectangular o elíptico alrededor del área de captura
	- · Haga clic para definir las esquinas alrededor de un área a mano alzada que desee capturar

#### **Para habilitar el cuadro de zoom**

1. Haga clic en la ficha Activación.

- 2. Habilite la casilla de verificación Mostrar área en ampliación.
- **Nota**
- · La captura se completa al soltar el botón del ratón después de crear un recuadro, o al cerrar un área a mano alzada.

# **Captura de imágenes**

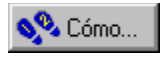

# **Captura de imágenes**

La imagen capturada se puede enviar a un archivo, a una impresora o al Portapapeles. Además, al vincular e incorporar objetos, puede abrirse la imagen en otras aplicaciones, como Corel PHOTO-PAINT. Se elige si se envía la imagen a uno de los destinos mencionados o a varios simultáneamente.

Introducción

## **Captura de imágenes en el Portapapeles**

Puede enviar la imagen que capture al Portapapeles. El Portapapeles es un área de almacenamiento en que se guarda la imagen hasta que la pegue en una aplicación de gráficos o un procesador de textos.

#### **Para capturar una imagen en el Portapapeles**

- 1. Haga clic en la ficha Origen.
- 2. Elija el tipo de ventana o área a mano alzada que desea capturar.
- 3. Haga clic en la ficha Activación.
- 4. Elija una tecla rápida en el cuadro de lista Tecla rápida.
- 5. Haga clic en la ficha Destino.
- 6. Habilite la casilla de verificación Portapapeles.
- 7. Haga clic en el botón Capturar.
- 8. Configure la imagen que desea capturar y presione la tecla rápida.
- **Nota**
- · Al capturar una imagen, elija Ventana de animación en la ficha Origen sólo cuando vaya a grabar una animación.
- · El icono de capturar en la barra de tareas de Windows es rojo durante el proceso de captura.
- · Puede hacer clic en el icono de capturar verde de la barra de tareas de Windows después de terminar el proceso para volver a abrir la aplicación.

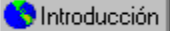

## **Captura de imágenes en un archivo**

La imagen capturada puede enviarse a un archivo. Hay disponibles muchos formatos de archivo, como JPG, TIF y de mapa de bits. Abra el archivo en otra aplicación, como CorelDRAW, para ver la imagen.

#### **Para establecer la ruta de un archivo**

- 1. Haga clic en la ficha Destino.
- 2. Habilite la casilla de verificación Archivo.
- 3. Haga clic en el botón Examinar.
- 4. Elija una carpeta en el cuadro de lista Guardar en.
- 5. Escriba un nombre en el cuadro Nombre de archivo.
- 6. Elija un tipo de archivo en el cuadro de lista Guardar como tipo.
- 7. Haga clic en el botón Guardar.

#### **Para comprimir un archivo**

1. Siga los pasos 1 a 3 del procedimiento "Para establecer la ruta de un archivo".

- 2. Elija un formato de compresión en el cuadro de lista Tipo de compresión.
- 3. Haga clic en el botón Guardar.

#### **Para capturar una imagen en un archivo**

- 1. Siga los pasos 1 a 4 del procedimiento "Para capturar imágenes en el Portapapeles".
- 2. Haga clic en la ficha Destino.
- 3. Habilite la casilla de verificación Archivo.
- 4. Haga clic en el botón Capturar.
- 5. Configure la imagen que desea configurar y presione la tecla rápida.
- **Nota**
- · Antes de capturar una imagen en un archivo, asegúrese de que la ruta del archivo sea correcta. Si no se especifica la ruta del archivo, la imagen capturada se envía a su ubicación anterior.

## **Sugerencia**

· Al comprimir los archivos se ahorra espacio en la unidad de disco duro.

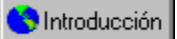

## **Captura de imágenes en una impresora**

La imagen que se capture puede enviarse a una impresora. Se puede elegir la impresora predeterminada, y el tamaño y orientación del papel. Por ejemplo, puede imprimir la imagen en papel tamaño oficio o carta, y en sobres. Además, la imagen puede imprimirse en orientación horizontal o vertical.

### **Para capturar imágenes en una impresora**

- 1. Siga los pasos 1 a 4 del procedimiento "Para capturar imágenes en el Portapapeles".
- 2. Haga clic en la ficha Destino.
- 3. Habilite la casilla de verificación Impresora.
- 4. Haga clic en el botón Configurar.
- 5. Elija una impresora predeterminada en el cuadro de lista Nombre.
- 6. Haga clic en Aceptar.
- 7. Haga clic en el botón Capturar.
- 8. Configure la imagen que desea capturar y presione la tecla rápida.

#### **Nota**

- · Antes de imprimir la imagen, asegúrese de que el tamaño y la orientación del papel estén definidos correctamente.
- · La imagen capturada se envía automáticamente a la impresora.

**Controducción** 

## **Captura de imágenes en una aplicación**

La imagen que se captura puede enviarse a otra aplicación, como CorelDRAW o Corel PHOTO-PAINT.

## **Para capturar imágenes en otra aplicación**

- 1. Siga los pasos 1 a 4 del procedimiento "Para capturar imágenes en el Portapapeles".
- 2. Haga clic en la ficha Destino.
- 3. Habilite la casilla de verificación Aplicación con automatización OLE.
- 4. Elija una aplicación en el cuadro de lista Aplicación con automatización OLE.
- 5. Haga clic en el botón Capturar.
- 6. Configure la imagen que desea capturar y presione la tecla rápida.

# **Nota**

· La imagen capturada se abre automáticamente en la aplicación elegida.

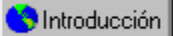

## **Captura de varias imágenes consecutivas**

Las funciones de asignación automática de nombres y numeración sirven para capturar varias imágenes consecutivas. Se escribe un nombre y un valor numérico inicial para empezar el proceso de numeración automática. Se asigna un valor a cada imagen y se ordenan. Por ejemplo, si da el nombre de archivo "flecha" a una serie y asigna el valor inicial 1, la primera captura se guarda como "flecha1," la segunda como "flecha2", y así sucesivamente. Después de terminar el proceso de captura, la serie de imágenes se introduce en el archivo que se elija. Así, las imágenes pueden abrirse en otras aplicaciones de gráficos.

#### **Para capturar varias imágenes consecutivas**

1. Haga clic en la ficha Origen y elija el tipo de ventana o el área de mano alzada que desea capturar.

- 2. Haga clic en la ficha Activación y elija una tecla rápida en el cuadro de lista Tecla rápida.
- 3. Haga clic en la ficha Destino y siga los pasos 2 a 6 del procedimiento "Para establecer la ruta de un archivo".
- 4. Habilite la casilla de verificación Usar asignación automática de nombres.
- 5. Escriba un valor en el cuadro Nombre inicial.
- 6. Haga clic en el botón Guardar.
- 7. Haga clic en el botón Capturar.
- 8. Configure la imagen que desea capturar y presione la tecla rápida.
- 9. Repita los pasos 7 y 8 para capturar la siguiente imagen de la serie.

### **Notas**

· El nombre de archivo elegido se aplica a todas las imágenes de una serie.

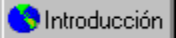

## **Grabación de animaciones**

Se puede grabar una secuencia de pasos o tareas en formato de vídeo. Por ejemplo, puede grabar el procedimiento para abrir un archivo. También puede determinar la duración y el número de fotogramas por segundo del archivo de animación. Al grabar una animación, sólo se captura el área Cliente de la ventana activa.

#### **Para grabar una animación**

1. Haga clic en la ficha Origen y habilite la casilla de verificación Ventana de animación.

2. Haga clic en la ficha Activación y elija una tecla rápida en el cuadro de lista Tecla rápida.

3. Haga clic en la ficha Destino y siga los pasos 2 a 6 del procedimiento "Para establecer la ruta de un archivo".

4. Escriba un valor en los siguientes cuadros Configuraciones de animación:

- · Duración: establece el tiempo de grabación
- · Velocidad de fotogramas: establece el número de fotogramas capturados por segundo
- 5. Haga clic en el botón Capturar.
- 6. Presione la tecla rápida y lleve a cabo los pasos que desea grabar.

## **Nota**

· Las animaciones grabadas se deben enviar a un archivo.

 $\frac{\mathbf{A}}{\mathbf{B}}$  $\overline{\mathbf{c}}$  $\overline{\mathbf{D}}$  $\overline{\mathbf{E}}$  $\blacksquare$  $\overline{\mathbf{G}}$  $\blacksquare$  $\overline{\mathbf{I}}$  $\overline{\mathbf{J}}$  $K$  $\Box$  $\blacksquare$  $\overline{\mathbf{N}}$  $\Box$  $\bar{\mathbf{E}}$  $\overline{\mathbf{Q}}$  $\overline{\mathbf{R}}$  $\blacksquare$  $\frac{1}{\sqrt{2}}$ W  $\frac{1}{\mathbf{X}}$  $|Z|$ 

## **B**

Barra de estado Barra de título

## **E**

Escala

## **M**

Menú lateral

## **P**

**Portapapeles** 

## **R**

**Recuadro** Resolución

## **Portapapeles**

Es un área de almacenamiento temporal que se emplea para albergar información cortada o copiada. El Portapapeles almacena la información hasta que se sustituye por otro objeto o selección que se corta o se copia.

## **Menú lateral**

Una herramienta o menú que muestra otras herramientas o comandos cuando se selecciona. Las herramientas o comandos que cuentan con un menú lateral presentan un triángulo pequeño en la esquina inferior derecha del botón, o a la derecha del nombre de comando.

## **Recuadro**

Un contorno punteado que rodea una selección o un objeto de una imagen.

## **Resolución**

La cantidad de detalles e información que contiene un archivo de imagen, y el nivel de detalles que puede producir un dispositivo de entrada, salida o visualización. Al trabajar con mapas de bits, la resolución tiene efecto en la calidad del resultado final y el tamaño del archivo.

#### **Resolución de imagen**

Hace referencia al espaciado de los píxeles y se mide en píxeles o puntos por pulgada (ppp).

## **Resolución de salida**

Hace referencia al número de puntos por pulgada (ppp) que un dispositivo de salida como una filmadora o impresora láser puede producir.

## **Escala**

Sirve para cambiar el tamaño horizontal y vertical de un objeto o mantener sus proporciones. La escala cambia las dimensiones del objeto según un porcentaje determinado.

## **Barra de estado**

Es un área de visualización en pantalla que muestra información de los objetos, las operaciones en progreso y la posición del ratón. Puede especificar el contenido, aspecto y posición de la Barra de estado en la ventana de aplicación.

## **Barra de título**

La barra que aparece a lo largo de la parte superior de la ventana de aplicación. Incluye el nombre de aplicación o archivo y el botón Cerrar.

Permite establecer la profundidad de color, resolución, tamaño y escala de la imagen que se va a capturar.

IDH\_CAPTURENOTE\_NOTE

Permite elegir el tipo de compresión utilizada al guardar la imagen capturada.

Se habilita para ver con detalle la ventana u objeto que se va a capturar. La opción Zoom sólo se utiliza en capturas de áreas rectangulares, elípticas y a mano alzada.

Permite escalar la anchura de la imagen capturada del 1 al 1000 por ciento de su tamaño original en pantalla.

Se habilita para mostrar el cuadro de diálogo Preparado para capturar.

Se habilita para capturar la ventana activa sin incluir la Barra de título, la Barra de estado o los bordes de la ventana.

Permite introducir un valor numérico para empezar el proceso de numeración. Cada imagen de una serie capturada recibe un valor y se ordena.

Se habilita para establecer la anchura y la altura de la imagen que se va a capturar.

Muestra un cuadro de diálogo que indica cuando termina el proceso de captura.

Permite elegir una tecla rápida preestablecida para empezar el proceso de captura.

IDDH\_ANIMATION\_OPTIONS
Permite especificar una tecla rápida o una combinación de teclas para empezar el proceso de captura.

Permite elegir un cursor personalizado e incluirlo en la captura. Puede elegir entre cuatro cursores del menú lateral o examinar y buscar otro cursor personalizado.

Abre el cuadro de diálogo Capturar como. Puede guardar una imagen capturada eligiendo el nombre, tipo de archivo y ruta del archivo.

Permite elegir el rango y tono de los colores de una imagen. La profundidad de color de una imagen puede variar entre el blanco y negro y 16,7 millones de colores.

Permite establecer la velocidad de captura del archivo de animación.

Se habilita para capturar una ventana o un objeto con bordes.

IDDH\_CG\_IDD\_PROGRESS

Permite elegir un destino para la imagen capturada, como un archivo o el Portapapeles.

Permite establecer la resolución de la imagen en puntos por pulgada (ppp). Si desea presentar la imagen de modo electrónico, puede elegir una resolución de 96 ppp. Si desea imprimir la imagen en papel, es más adecuada una resolución de 300 ppp.

Permite establecer la resolución de la imagen en puntos por pulgada (ppp). Si desea presentar la imagen de modo electrónico, puede elegir una resolución de 96 ppp. Si desea imprimir la imagen en papel, es más adecuada una resolución de 300 ppp.

Se habilita para grabar una secuencia de pasos o tareas en formato de vídeo.

Permite elegir el tipo de compresión que se utilizará al guardar la imagen capturada.

Se habilita para ocultar el icono de Corel CAPTURE durante el proceso de captura.

Permite escalar la altura de la imagen entre el 1 y el 1000 por ciento de su tamaño original en pantalla.

Se habilita para enviar la imagen que se captura a una impresora.

Permite escalar la anchura de la imagen capturada del 1 al 1000 por ciento de su tamaño original en pantalla.

Permite establecer la velocidad de captura del archivo de animación.

Permite establecer la altura de la imagen que se va a capturar.

Muestra el nombre de la impresora en que se captura la imagen.

Muestra un cuadro de diálogo que indica el progreso del proceso de captura.

Permite especificar una tecla rápida o combinación de teclas para iniciar el proceso de captura.

Permite elegir el tipo de ventana u objeto que se desea capturar.

Permite establecer el periodo de demora entre presionar la tecla rápida y empezar la captura. Puede establecer este periodo de demora entre 1 y 60 segundos.

Se habilita para mostrar un cuadro de diálogo que indica cuando ha finalizado el proceso de captura.

Se habilita para enviar a un archivo la imagen que va a capturarse.

IDDH\_UPDATE

IDH\_SHOWREADY\_DIVIDER

Permite introducir un valor numérico inicial para empezar el proceso automático de asignación de nombres. Las imágenes capturadas de una serie reciben un valor y se ordenan.

Permite elegir un tipo de compresión de archivo que se utilizará para guardar la imagen capturada.

Se habilita para enviar la imagen que se captura a otra aplicación.

## IDH\_CG\_IDD\_PROGRESS\_CG\_IDC\_PROGDLG\_STATUS

Se habilita para establecer un área de captura con un recuadro a mano alzada creado alrededor de la imagen que se desea capturar. Puede utilizar 50 esquinas como máximo para definir el área que se va a capturar.

Permite elegir el tipo de compresión que se utilizará al guardar la imagen capturada.

IDDH\_SELECT\_HOTKEY

Se habilita para mostrar el cuadro de diálogo Preparado para capturar antes de realizar la captura de una imagen.

Muestra los valores de duración y velocidad de fotogramas cuando se graba una animación.
Se habilita para escalar la anchura y altura de la imagen capturada respecto al tamaño original en la pantalla.

Permite especificar la anchura de la imagen que se va a capturar.

Permite elegir si se mide la anchura y altura de la imagen capturada en pulgadas, centímetros, metros u otra unidad especificada.

Permite establecer la duración en segundos del archivo de animación.

Permite establecer las propiedades de capturar, como definir teclas rápidas, ajustar el periodo de demora y mostrar cuadros de diálogo de notificación.

Abre el cuadro de diálogo Configurar impresión. Puede elegir la impresora que recibe la captura, y establecer el tamaño y orientación del papel.

Permite establecer la velocidad de captura del archivo de animación.

Permite escalar la altura de la imagen capturada del 1 al 1000 por ciento del tamaño original en pantalla.

Se habilita para establecer un periodo de demora entre presionar la tecla rápida y empezar la captura. Esta demora da tiempo para configurar los elementos de pantalla, como menús laterales y listas de menús que se desea incluir en la captura.

## IDH\_CG\_IDD\_PROGRESS\_CG\_IDC\_PROGDLG\_PROGRESS

IDH\_ACTIVATION\_DIVIDER

Se habilita para aplicar el nombre especificado en el cuadro Nombre de archivo a cada imagen capturada de una serie.

Se habilita para enviar la imagen que se captura al Portapapeles.

Permite establecer la anchura de la imagen que se va a capturar.

Permite especificar la resolución de la imagen en puntos por pulgada (ppp). Si desea presentar la imagen de modo electrónico, puede utilizar una resolución de 96 ppp. Si desea imprimir la imagen en papel, es más adecuada una resolución de 300 ppp.

IDDH\_CAPTURENOTE

Permite establecer la gama y tono de los colores de una imagen. La profundidad de color de una imagen puede variar entre el blanco y negro y 16,7 millones de colores.

Permite introducir un valor numérico inicial para empezar el proceso de numeración automática. Cada imagen capturada de una serie recibe un valor y se ordena.

Se habilita para incluir un cursor personalizado en la captura.

IDDH\_FILE\_OPTIONS

Se habilita para establecer un área de captura creando un recuadro rectangular alrededor de la imagen que se va a capturar.

Se habilita para mostrar un cuadro de diálogo que notifica cuando el proceso de captura está listo para empezar.

Se habilita para establecer un área de captura creando un recuadro elíptico alrededor de la imagen que se va a capturar.

Muestra la ubicación del archivo en que se captura una imagen.

Se habilita para capturar todo el área del escritorio.

Se habilita para incluir el cursor activo o un cursor personalizado en la captura. No se puede incluir el cursor cuando se captura un área rectangular, elíptica o a mano alzada.

Permite elegir la aplicación de Corel a la que se desea enviar la imagen capturada.

Muestra un cuadro de diálogo que indica cómo se abre la aplicación después de terminar el proceso de captura.

Se habilita para incluir el cursor actual en la captura.

Muestra una previsualización de la ventana o el objeto que desea capturar.

Permite introducir un valor numérico inicial para empezar el proceso automático de asignación de nombres. Las imágenes capturadas de una serie reciben un valor y se ordenan.

## IDH\_CG\_IDD\_PROGRESS\_CG\_IDC\_PROGDLG\_PERCENT

Se habilita para aplicar el nombre especificado en el cuadro Nombre de archivo a cada imagen capturada de una serie.

Permite elegir una tecla rápida preestablecida para empezar el proceso de captura.

Muestra un cuadro de diálogo que indica cuando Corel CAPTURE puede empezar a capturar una imagen.

Permite establecer la duración en segundos del archivo de animación
Permite escalar la anchura de la imagen capturada del 1 al 1000 por ciento de su tamaño original en pantalla.

Permite establecer la duración en segundos del archivo de animación.

Permite especificar la altura de la imagen que se va a capturar.

Se habilita para capturar elementos de ventana individuales.

Se habilita para capturar la ventana activa.

Guarda los cambios realizados en las especificaciones de captura y minimiza la aplicación. Puede configurar la imagen de captura después de presionar el botón Capturar.

Cierra la aplicación y guarda las configuraciones de captura especificadas.

Abre el archivo de ayuda de Corel CAPTURE.

Muestra los valores de asignación automática de nombres cuando se captura una serie de imágenes.

Permite introducir el número de serie del producto, situado en la tarjeta de compra.

IDH\_DLG\_ABOUTBOX\_ABT\_EXTRA

IDH\_FINDCDDLG\_FINDCDDRIVELIST

Muestra la información de copyright y licencia de Corel CAPTURE.

Muestra los datos de registro, el número de serie y el número de identificación personal.

# IDH\_WEBUTILS\_ADD\_LINK\_WEBUTILS\_URL

### IDH\_DLG\_NEWABOUTDLG\_ABT\_BALLOON

IDH\_DLG\_ABOUTBOX\_ABT\_COPYRIGHT

Muestra información de versión y copyright de Corel CAPTURE.

### IDH\_FMT\_PICKDLG\_FMT\_FORMATLIST

IDH\_FMT\_PICKDLG\_FMT\_LINEAR

IDH\_DIALOG\_CUSTOM\_UNIT\_CDRUI\_COMBO\_CONVERSION\_UNIT

IDDH\_DLG\_NEWABOUTDLG

IDH\_DIALOG\_CUSTOM\_UNIT\_CDRUI\_EDIT\_UNIT\_FAST\_INCR

IDDH\_UI\_CTLCLASS\_DLG

## IDH\_UI\_KEYWORD\_SEARCH\_DLG\_UI\_SEARCH\_ALL\_DIR

### IDH\_DLG\_ABOUTBOX\_ABT\_REGISTRATION

IDH\_UI\_STATDLG\_DLG\_UI\_STATDLG\_AMOUNT

### IDH\_FMT\_PICKDLG\_FMT\_FORMATDELETE

Abre el cuadro de diálogo Número de serie/PIN.

IDDH\_DLG\_COPYRIGHT

IDH\_DIALOG\_CUSTOM\_UNIT\_CDRUI\_EDIT\_UNIT\_MED\_INCR

### IDH\_DLG\_ABOUTBOX\_ABT\_CDRAWBOX

IDH\_DIALOG\_CUSTOM\_UNIT\_CDRUI\_EDIT\_UNIT\_SMALL\_INCR

IDH\_DLG\_NEWABOUTDLG\_ABT\_EXTRA

IDH\_DIALOG\_CUSTOM\_UNIT\_CDRUI\_EDIT\_UNIT\_SYMBOL

## IDH\_UI\_KEYWORD\_SEARCH\_DLG\_UI\_SEARCH\_KEYWORDS
## IDH\_DLG\_ABOUTBOX\_ABT\_PRODUCTNAME

IDDH\_FMT\_PICKDLG

# IDH\_WEBUTILS\_EDIT\_LINKS\_WEBUTILS\_ADD\_LINK

IDDH\_WEBUTILS\_ADD\_LINK

# IDH\_WEBUTILS\_EDIT\_LINKS\_WEBUTILS\_MOVE\_DOWN

Permite elegir una categoría, como la pantalla o una impresora, sobre la que se desea información del sistema.

Abre el cuadro de diálogo Info. del sistema.

IDH\_DLG\_ABOUTBOX\_ABT\_SPECIAL

Abre el cuadro de diálogo Imprimir, que permite imprimir la información de copyright y licencia.

IDH\_DLG\_ABOUTBOX\_ABT\_EDITSERIAL

IDDH\_WEBUTILS\_EDIT\_LINKS

IDH\_ABOUTBOX\_ABOUT\_BUILDINFO\_TEXT

IDH\_DLG\_ABOUTBOX\_ABT\_VERSNUM

IDDH\_UI\_STATDLG\_DLG

IDH\_DIALOG\_CUSTOM\_UNIT\_CDRUI\_EDIT\_CONVERSION\_FACTOR

Muestra la pantalla de inicio de Corel CAPTURE.

IDH\_DIALOG\_CUSTOM\_UNIT\_CDRUI\_EDIT\_UNIT\_DEC\_PLACES

## IDH\_DLG\_NEWABOUTDLG\_ABT\_COPYRIGHT\_BTN

Permite introducir el número de identificación personal (PIN). Se recibe un PIN cuando se solicita asistencia técnica por teléfono.

IDDH\_ABOUTBOX

Abre el cuadro de diálogo Copyright.

## IDH\_DLG\_NEWABOUTDLG\_ABT\_VERSNUM

# IDH\_UI\_STATDLG\_DLG\_UI\_STATDLG\_TEXT

## IDH\_QUICKPICKERBOX\_QPICKER\_MOSAIC

IDH\_FMT\_PICKDLG\_FMT\_DATETIME

# IDH\_WEBUTILS\_EDIT\_LINKS\_WEBUTILS\_EDIT\_LINK

## IDH\_DLG\_NEWABOUTDLG\_ABT\_EDITSERIALPIN

## IDH\_DLG\_NEWABOUTDLG\_ABT\_USERNAME

IDDH\_SYSTEM\_INFO\_DLG

## IDH\_QUICKPICKERBOX\_QPICKER\_MORE

## IDH\_FMT\_PICKDLG\_FMT\_FORMATSAMPLE

IDH\_FMT\_PICKDLG\_FMT\_NUMERIC

Muestra información del sistema de la categoría elegida en el cuadro de lista Seleccione una categoría.

Guarda la información del sistema sin cerrar el cuadro de diálogo.

## IDH\_DLG\_ABOUTBOX\_ABT\_FREEDISCMEM

IDH\_DIALOG\_CUSTOM\_UNIT\_CDRUI\_EDIT\_UNIT\_NAME\_ABBV
IDH\_DIALOG\_CUSTOM\_UNIT\_CDRUI\_EDIT\_UNIT\_NAME\_PLUR

IDH\_DIALOG\_CUSTOM\_UNIT\_CDRUI\_EDIT\_UNIT\_NAME\_SING

# IDH\_WEBUTILS\_EDIT\_LINKS\_WEBUTILS\_LINK\_LIST

IDH\_FINDCDDLG\_DESIREDCD

IDDH\_FINDCDDLG

IDH\_DLG\_ABOUTBOX\_ABT\_SYSINFO

IDH\_DLG\_NEWABOUTDLG\_ABT\_PIN

IDDH\_QUICKPICKERBOX

Abre el cuadro de diálogo Licencia.

IDH\_DLG\_ABOUTBOX\_ABT\_3RDPARTY

### IDH\_DLG\_NEWABOUTDLG\_ABT\_REGISTRATION

IDDH\_UI\_KEYWORD\_SEARCH\_DLG

### IDH\_DLG\_NEWABOUTDLG\_ABT\_SERIALNUMBER

### IDH\_QUICKPICKERBOX\_QPICKER\_SCROLL

### IDH\_DLG\_NEWABOUTDLG\_ABT\_CDRAWBOX

## IDH\_DLG\_NEWABOUTDLG\_ABT\_PRODUCTNAME

# IDH\_WEBUTILS\_ADD\_LINK\_WEBUTILS\_URL\_TITLE

IDDH\_DLG\_ABOUTBOX

IDH\_FMT\_PICKDLG\_FMT\_GENERAL

IDH\_WEBUTILS\_EDIT\_LINKS\_WEBUTILS\_MOVE\_UP

### IDH\_DLG\_NEWABOUTDLG\_ABT\_SYSINFO

# IDH\_WEBUTILS\_ADD\_LINK\_WEBUTILS\_MENU\_TEXT\_TITLE

# IDH\_WEBUTILS\_ADD\_LINK\_WEBUTILS\_MENU\_TEXT

### IDH\_FMT\_PICKDLG\_FMT\_EDITFORMAT

IDDH\_DIALOG\_CUSTOM\_UNIT

# IDH\_UI\_STATDLG\_DLG\_UI\_STATDLG\_BAR

### IDH\_DLG\_NEWABOUTDLG\_ABT\_COPYRIGHT

IDDH\_DLG\_EDITSERIALBOX

IDH\_DLG\_ABOUTBOX\_ABT\_BALLOON

# IDH\_WEBUTILS\_EDIT\_LINKS\_WEBUTILS\_REMOVE\_LINK

# IDH\_UI\_CTLCLASS\_DLG\_UI\_CTLCLASS\_CONTROL

Permite introducir el número de serie del producto, que se encuentra en la tarjeta de compra.

Permite escalar la altura de la imagen capturada del 1 al 1000 por ciento de su tamaño original en pantalla.

Se habilita para mantener las proporciones de anchura y altura al cambiar el tamaño de la imagen. La proporción máxima de la pantalla determinará el aspecto de la imagen.

Se habilita para mantener las proporciones de anchura y altura de la imagen tal como aparece en pantalla al escalarla.
